## TraumaCad<sup>®</sup> 2.5

# TRAUMACAD WEB **QUICK** START GUIDE

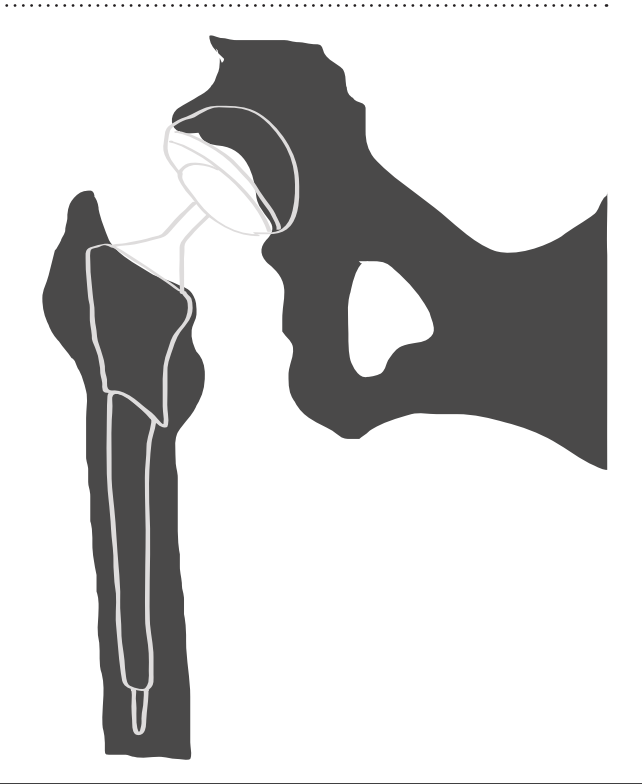

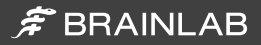

traumacad.support@brainlab.com info@traumacad.com www.traumacad.com

International: + 972-3-929-0929 US: 866-717-0272 Europe: 00-800-9290-9290

## TH E PLANNING PROCES S

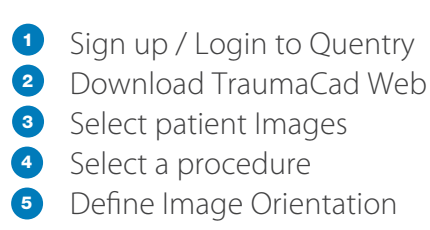

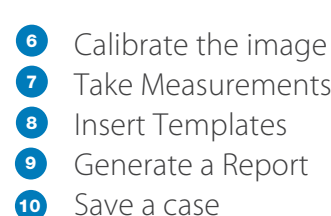

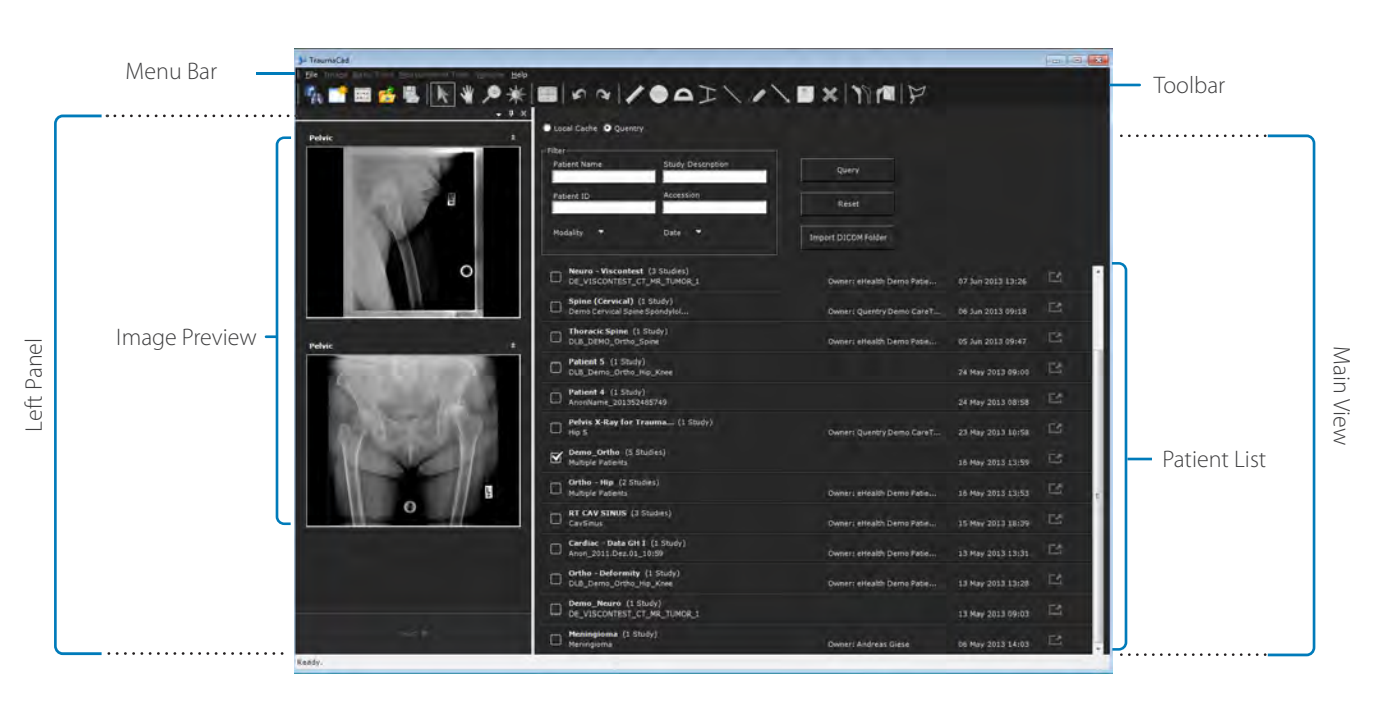

TraumaCad Web is hosted by Quentry - Brainlab's cloud service for healthcare professionals, therefore a registration to the service is required for the use of TraumCad.

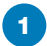

Visit quentry.com to **register** for a free Quentry subscription. Click on the SIGN UP button and complete the online registration form to create your Brainlab ID (user name).

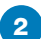

### **Activate your account**

Once registered, an activation email is sent to the email address provided in the form. To activate your account, look for an email from Quentry notification (it might be hiding in your Junk mail). Note: the activation link is valid for 24 hours\*.

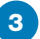

## **Complete registration.**

Fill in additional information to complete your registration.

\* In case you can't nd the email, or 24 hours passed, please contact us info@quentry.com

## DOWNLOAD TRAUMACAD WEB

- **Login** to Quentry with your new credentials
- Go to the **Application tab** on the Quentry main screen
- $123$ <br>45 ່3 Under the TraumaCad Web section, select **Install**.

**Note:** an active TraumaCad license is required in order to download the software. For additional information, please contact sales at traumacad@brainlab.com

## Follow the **installation instructions**.

 $\overline{2}$ 

 $\overline{4}$ 

<sup>5</sup> Once completed, **login** with your Quentry credentials

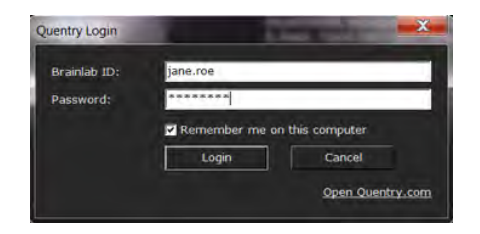

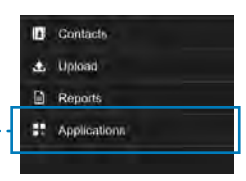

## FINDING PATIENT IMAGES IN QUENTRY

You can select any patient in Quentry you wish to plan with TraumaCad – either from Recent Patients, My Patients or My CareTeams or look for a specific folder in the search box. To start planning click on the TraumaCad icon in the study's toolbar:

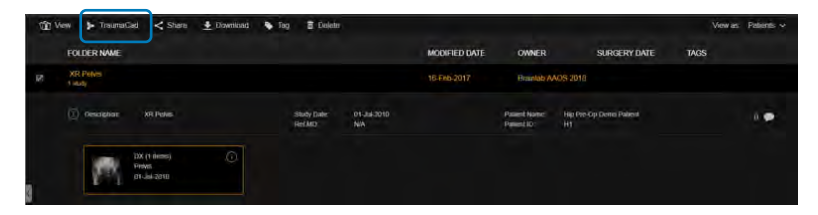

In case more than one image is selected, a pop-up will display the list of images that can be opened. Select the images you wish to plan and click OK.

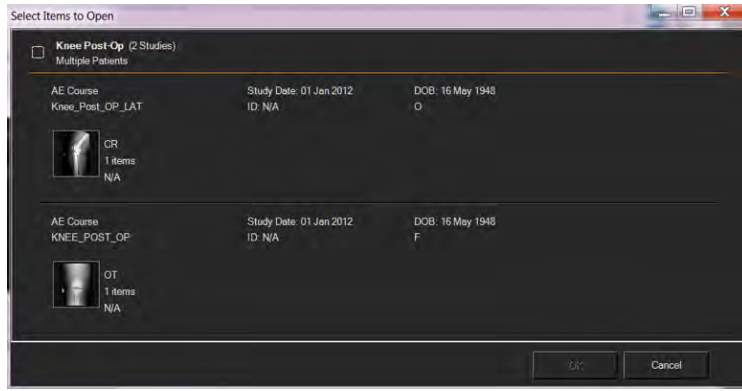

Note: it's best to use this functionality from IE browser

# WEB QUICK START GUID 【旧田 **ONICK** START

## FINDING PATIENT IMAGES IN TRAUMACAD

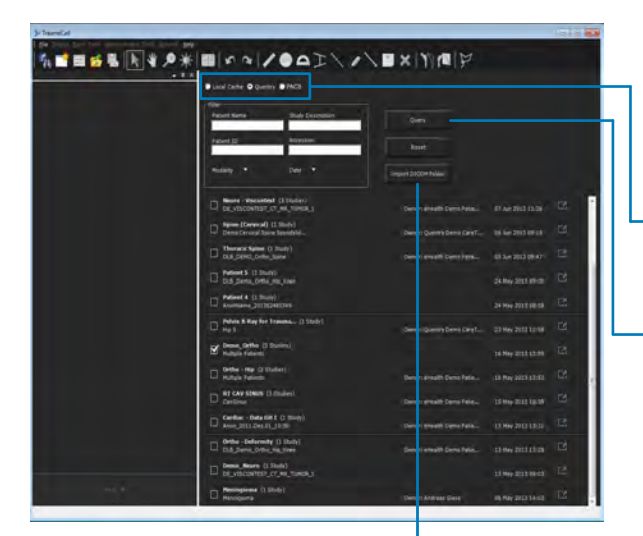

To begin pre-operative evaluation and planning, select the required patient images.

## Search Images

- To display a list of patients from Quentry, PACS, or your local cache, click the radio button at the top of the main view.
- To search for a specific patient folder or image, enter your criteria in any one of the filters and click the **Query** button.
- To preview images, click on the desired patient folder and select the images for planning.

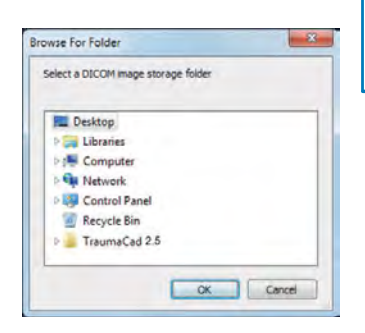

## Import Images

- Use the **Import DICOM Folder** option to import a folder of DICOM images to your local cache.
- **•** In the menu, go to File → Import Image option to import a single image file that is a DICOM, JPG or other image format.
- Go to **File <sup>+</sup> Open Case** option to continue working on saved TraumaCad cases.

**GUIDE** 

## SELECT PROCEDURE

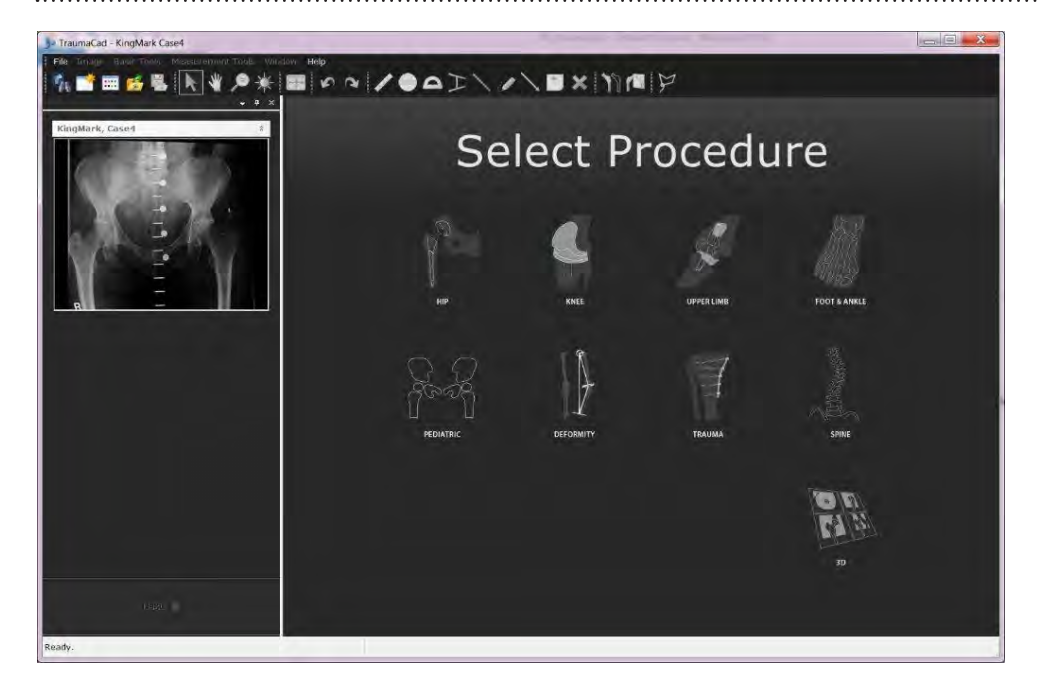

Select the relevant surgical or analysis procedure to be performed to sort the measurement tool sets and templates library accordingly. On the left panel, you can navigate between 4 tabs:

- **Image** define image orientation and calibration
- **Templates**  insert templates to the image and manipulate them
- **Measurements** take clinical measurements and evaluations
- **Report** generate a report and save the case

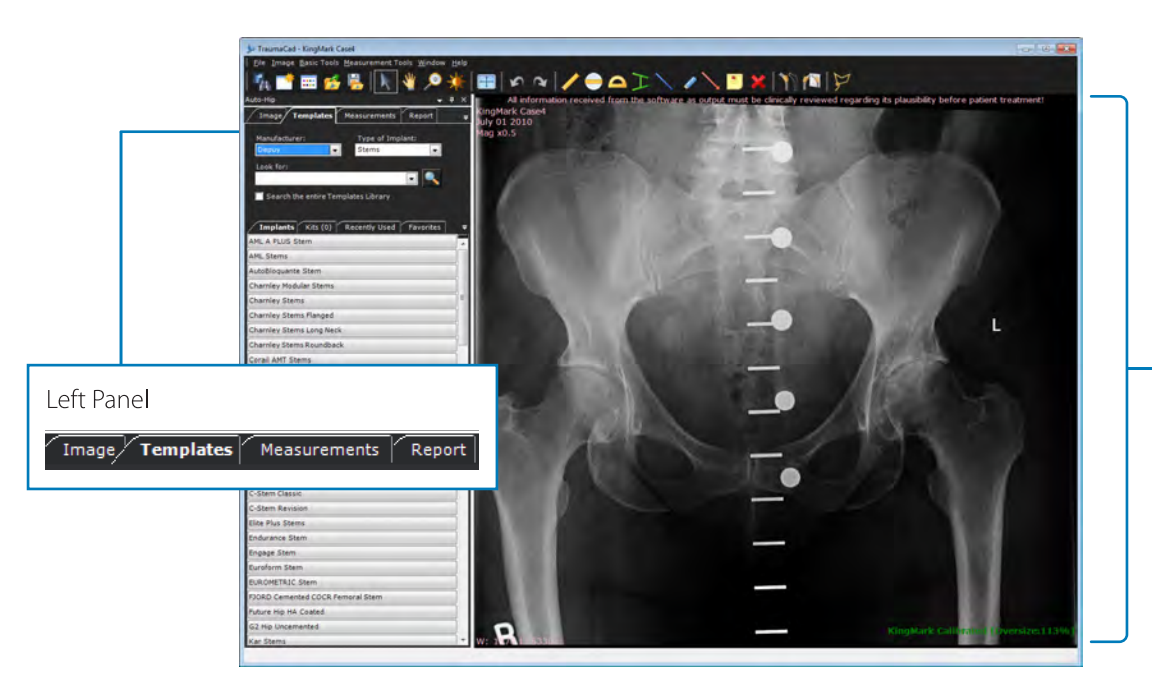

Main View

Traum<br>WEB

## DEFINE IMAGE ORIENTATION AND CALIBRATION

Specifying the orientation and calibration are mandatory steps that must be performed for each image.

## Define Anatomical Orientation Calibrate the Image

- 1. Define the image anatomical orientation by selecting the AP or LAT radio button.
- 2. Specify the side of the body shown on the image as Right or Left.

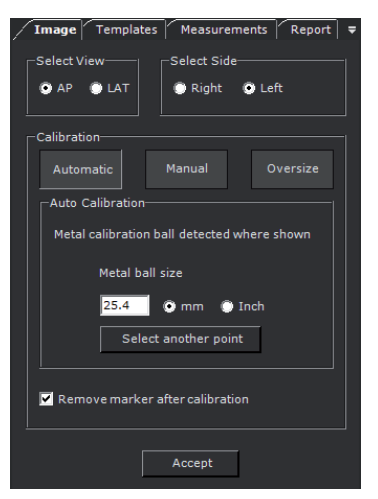

To use an image for quantitative measurements, the image must be calibrated to the actual bone size using one of three methods. Click one of the buttons below to use the required method:

**Automatic** - This is the default method, which is automatically selected if a known-size metal ball marker, VoyantMark or KingMark calibration device is detected on the image.

**Manual** - This method manually calibrates the image, and is useful when a non-standard marker is used. The ruler or circle tool can be used to calibrate the image.

**Oversize** - This method manually resizes the image by entering the required percentage in the Oversize field (for example, 115%).

## Click **Accept** to continue planning.

The calibration status of the image appears in the lower-right corner of the image in the TraumaCad main view.

## WEB QUICK START GUID W<br>四<br>四 **REGION**<br>**SOLICK** START **GUIDE**

## INSERT TEMPLATES

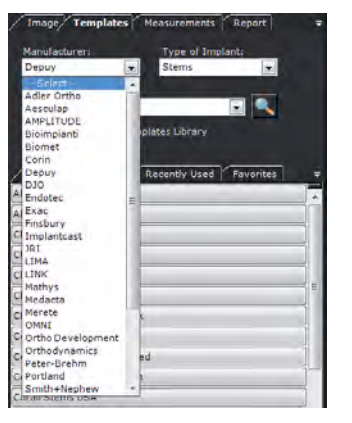

- 1 Select the manufacturer of the implant in the **Manufacturer** field.
- 2 Select the implant classification in the Type of Implant field. A list of templates matching your selection is displayed in the **Templates** tab. You can also perform a search for a specific template. To do so, enter the search text in the **Look for** text box and click Enter or click  $\bullet$ . In case you wish to find a template from another procedure, check the **Search the entire templates library** checkbox.
- **3** Select the implant in the **Templates** tab by double-clicking it or dragging and dropping it on the image. The implant appears on the image.

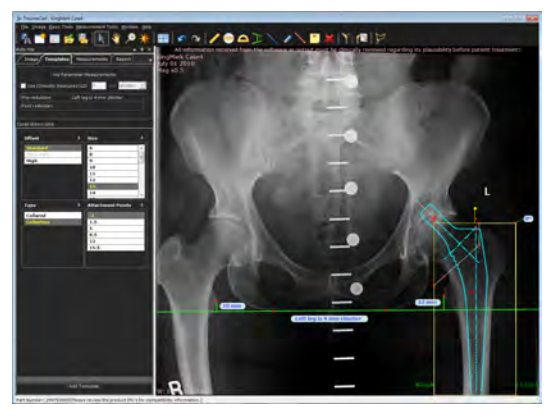

- **4** On the left panel, adjust the implant properties such as implant's size, offset, attachment point and so on.
- **5** To add another template to the image, select **Add Template**.

## MEASUREMENT TOOLS WIZARDS

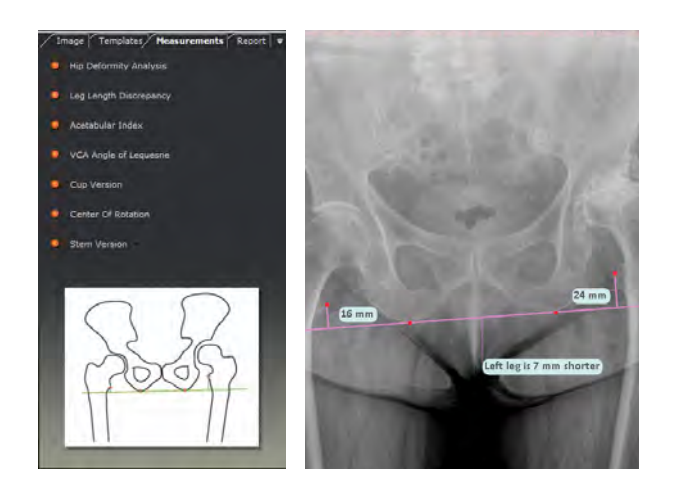

TraumaCad provides a suite of orthopedic tools for measuring the actual anatomy on an image. Tools provide detailed illustrative diagrams describing how to use them, as well as wizards that guide you through the measurement process.

Procedure specific measurement tools are accessible from the Measurements tab and from the toolbar.

The more complex measurement tools offer easy-to-use wizards. These wizards guide surgeons through the multi-step process of marking anatomical points on the image in order to calculate anatomical measurements.

The wizards provide both self-explanatory illustrative diagrams and textual descriptions of each step to be performed, while walking the surgeon through each step in the sequence.

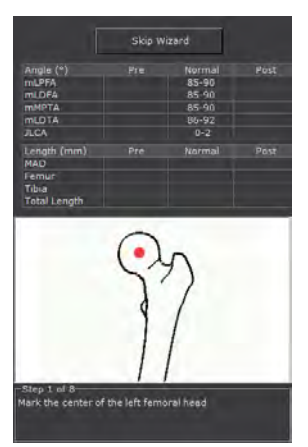

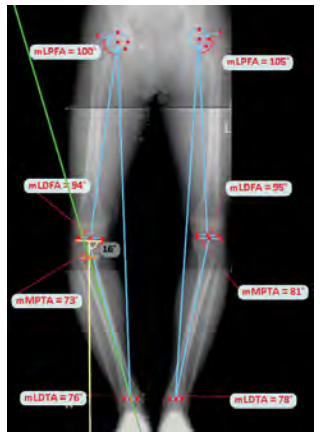

## SAVE A CASE AND GENERATE A REPORT

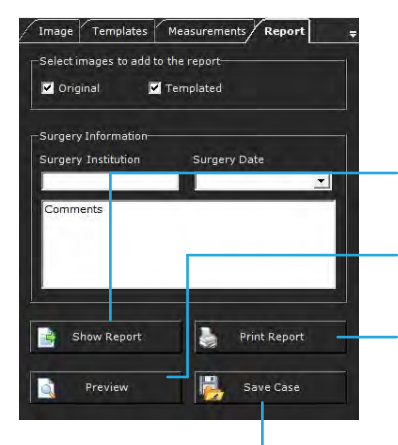

**Show Report** Displays an HTML report

**Preview** - Previews the image in a JPG format

**Print Report** Prints an HTML report

## HTML REPORT

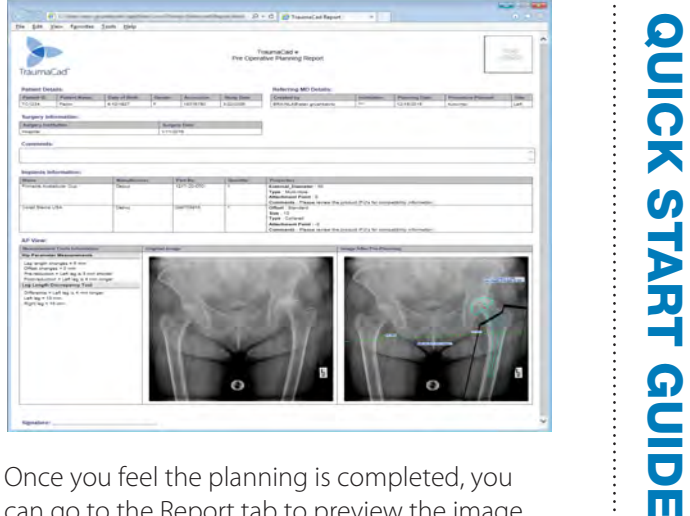

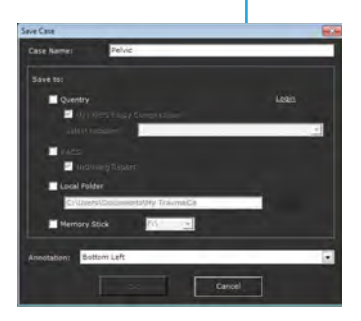

### **Save Case**

Saves case to Quentry, PACS, a local folder or a memory stick. Saved cases include DICOM images and the HTML report. can go to the Report tab to preview the image that will be saved or committed back to its original source.

TraumaCad HTML report includes the following information: Patient Details; Referring MD Details; Surgery Information – institution and date; Implants Information, any measurements taken; and the original and planned images.

## TRAUMACAD TOOLS

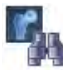

#### Search for Images

Search for patient images

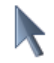

#### Move Move an object

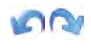

Undo / Redo Cancel / Redo the last step

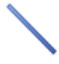

## Line

Draw a line between two points

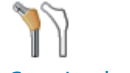

#### Copy Implant

Duplicate a selected implant

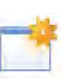

New Case

Open the entire case studies list

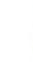

#### Pan Pan around the image

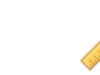

Ruler Measure the distance between two points

Free Hand Line Draw a curved line

on the image

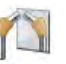

Flip Flip a selected implant or fragment

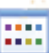

#### Change Procedure

Change the procedure selected for planning

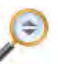

Zoom Zoom in or out the image

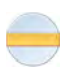

Circle Measure the diameter of any round object

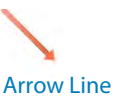

Indicate an area for further attention

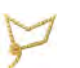

### **Define Fragment**

Draw a line around a fragment

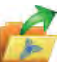

Open Case Open a saved case

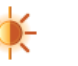

#### Window Level

Adjust the brightness/ contrast of the image

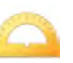

Angle Measure an angle

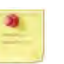

Text Annotation Add a textual annotation to the image

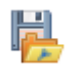

Save Case Save a case

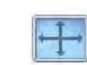

#### Fit to Screen

Fit the image to full window size

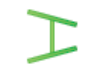

### Interline Angle

Measure an angle between two lines

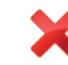

Delete Delete a selected object

© 2018 Brainlab Ltd. All Rights Reserved

**Brainlab Ltd.** 

35 Efal Street Petach-Tikva 4951132 Israel

MK2U00561\_C\_TC\_2.5\_Web\_QSG\_EN

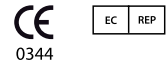

CEpartner4U Esdoornlaan 13 3951 DB Maarn The Netherlands Phone: +31.343.442.524 Fax: +31.343.442.162

Brainlab Australia Pty. Ltd. Suite 1, Building 1 14 Aquatic Drive Frenchs Forest NSW 2086 Australia